**[چگونه سایت خود را در گوگل](https://www.sarirnovin.com/top-up-site-rank-in-google/registering-a-site-on-google) [ثبت کنیم؟](https://www.sarirnovin.com/top-up-site-rank-in-google/registering-a-site-on-google)**

*به شما قول میدهم بعد از مطالعه کامل مقاله چگونه سایت خود را در گوگل ثبت کنیم؟ دیگر همچین سوالی در این مورد نخواهید داشت.*

افزودن سایت به گوگل به دو صورت امکان پذیر هست:

.1 ثبت سایت در کنسول وبمستر گوگل .2 ثبت آدرس سایت در فرم ایندکس گوگل

**روش اول: آموزش مرحله به مرحله افزودن سایت به کنسول جدید وبمستر گوگل**

-۱ در مرحلــــــــــــه اول وارد نشــــــــــــانی .<br>https://www.google.com/webmasters می شوید.

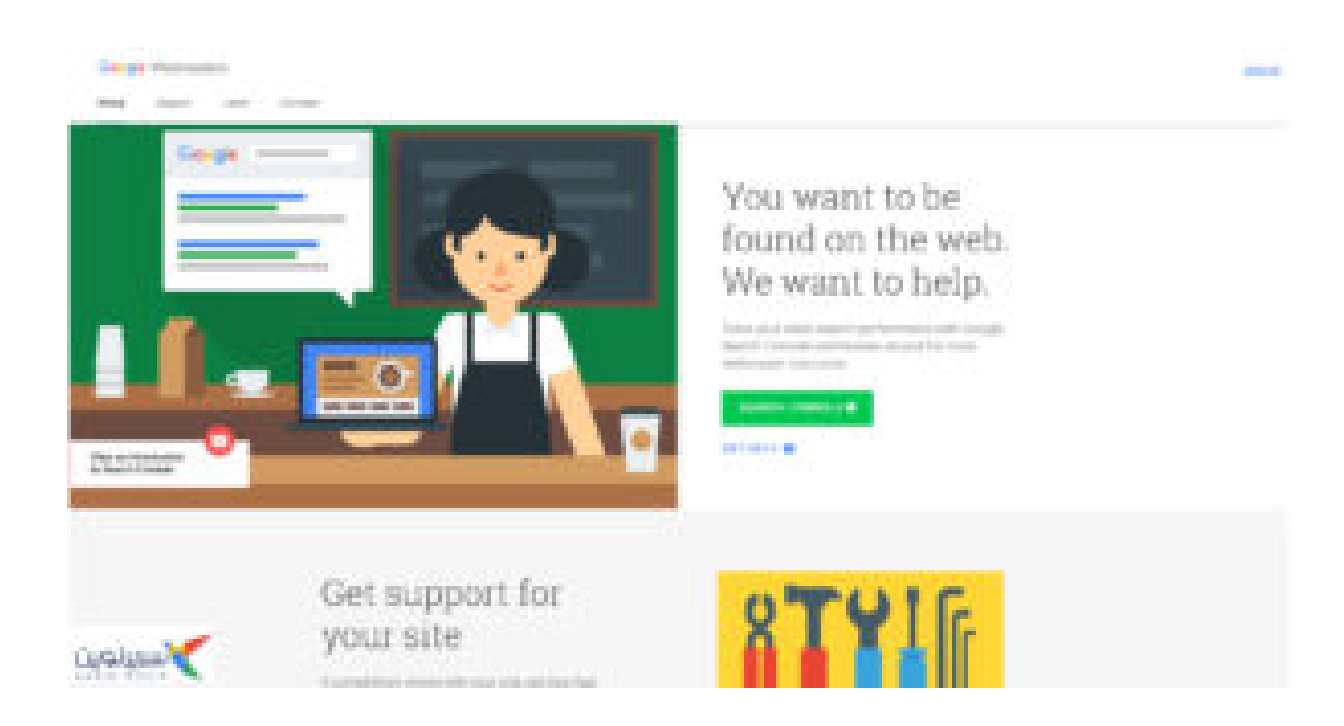

-۲ روی گزینه in sign کلیک کنید و با حساب گوگل خود وارد حساب کنسول گوگل شوید.

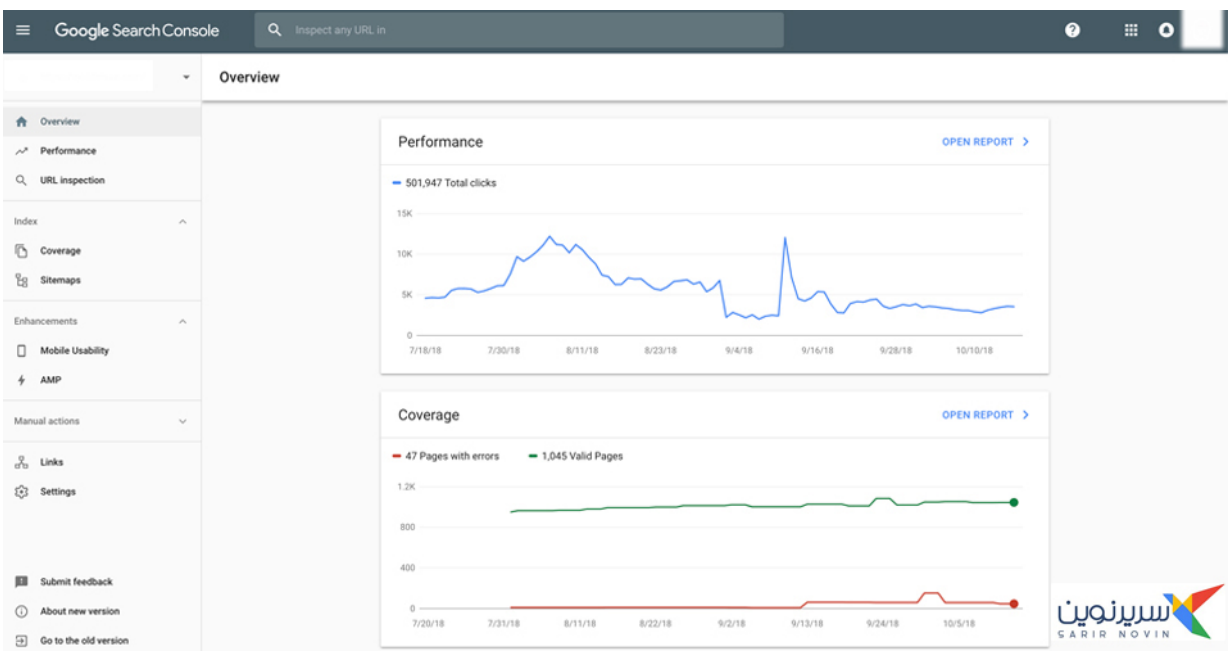

-۳ روی گزینه property Add کلیک نمایید و سپس آدرس سایتتون رو وارد نمایید.

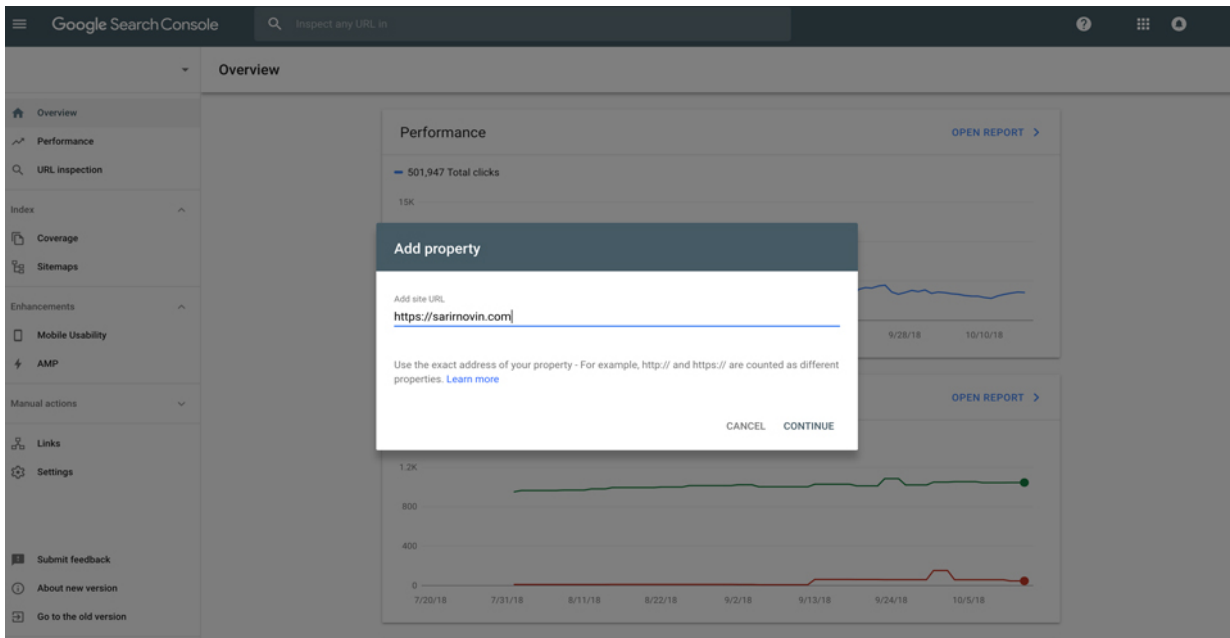

-۴ در مرحله بعدی شما باید سایتتون رو تایید بکنید

مقاله پیشنهادی مفید و کاربردی: [فشرده سازی تصاویر بدون](https://www.sarirnovin.com/seo-wordpress/picture-format)

[افت کیفیت](https://www.sarirnovin.com/seo-wordpress/picture-format)

یک فایل html رو باید دانلود کنید و در روت هاست خود (داخل پوشه html\_Public در هاست) آپلود کنید و سپس بر روی گزینه verify کلیک کنید.

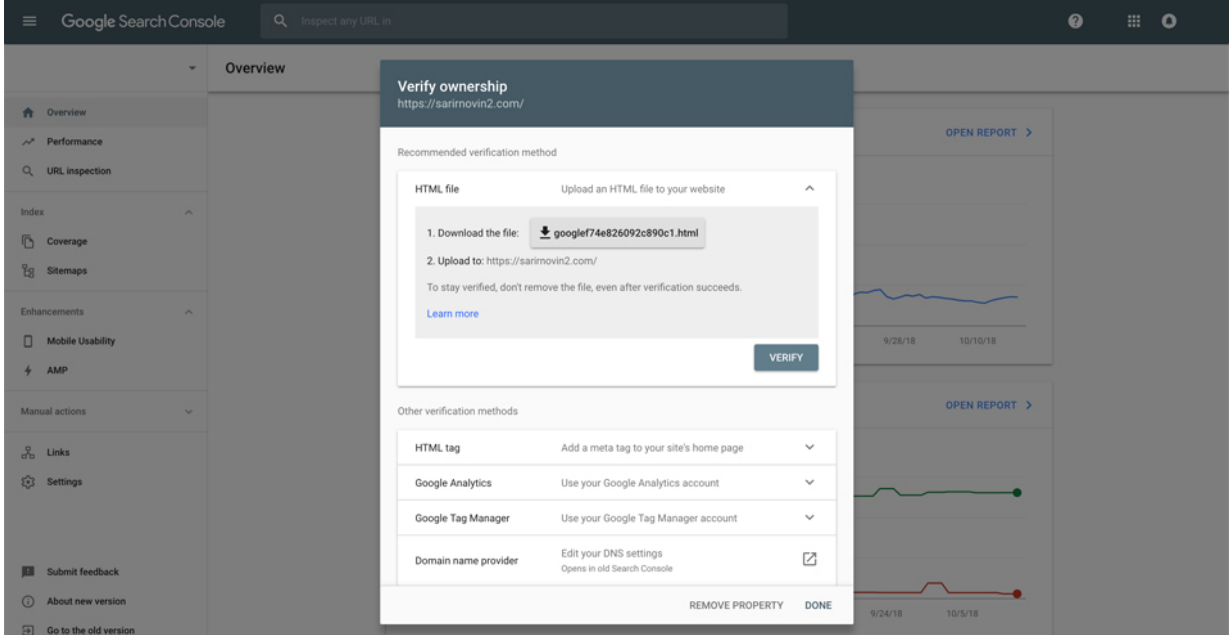

-۵ سایت شما بعد از تایید با موفقیت در کنسول گوگل ثبت شد و از این به بعد میتوانید اطلاعات ارزشمندی را در این کنسول از سایتتان دریافت نمایید.

**روش دوم : شناساندن سایت به گوگل از طریق صفحه ایندکس گوگل**

https://www.sarirnovin.com/wp-content/uploads/2018/10/su bmit-site-to-google.mp4

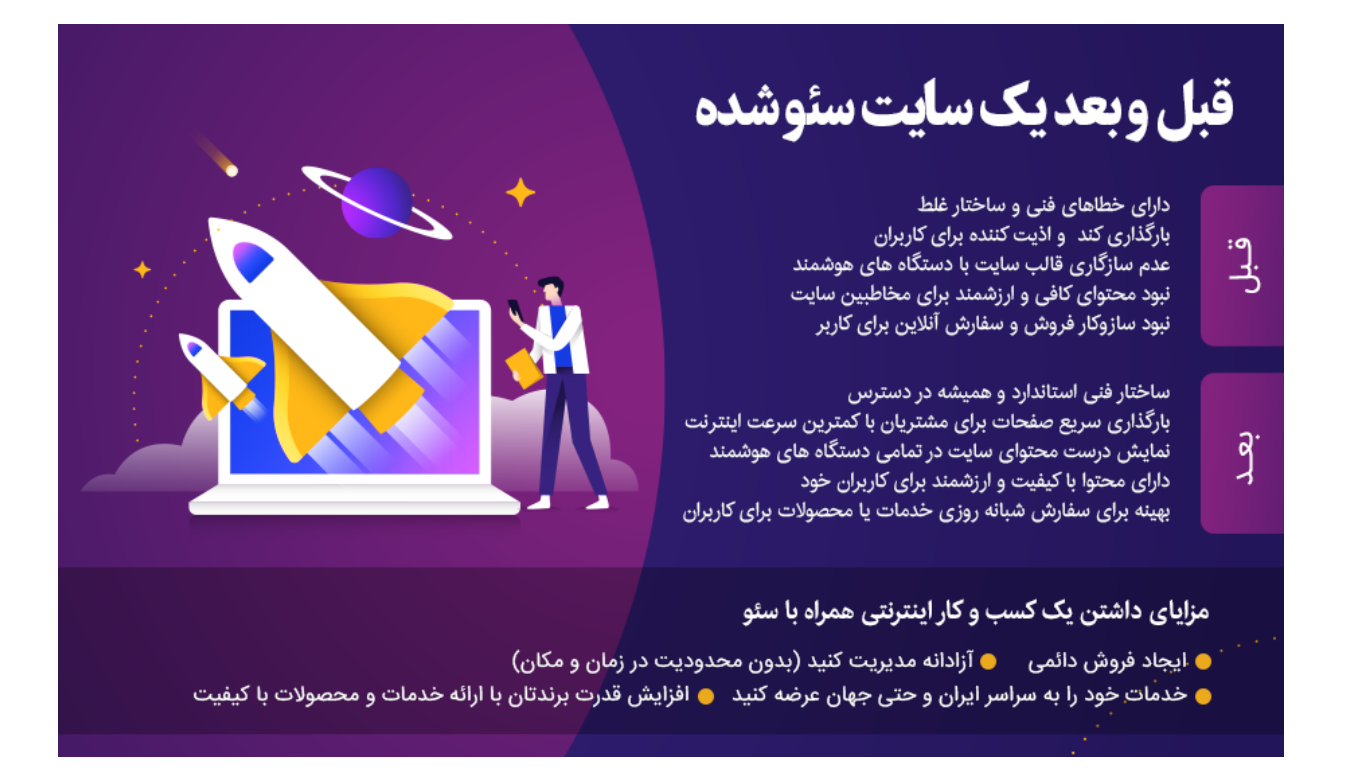

سایتهای بسیاری وجود دارند که در نتایج سرچ سایت گوگل نمایش داده نمیشوند! درواقع اگر سایت شما در گوگل نشان داده نشود، مثل این است که آن سایت اصلا ً وجود نداشته باشد. اهمیت نمایش سایتها در گوگل بر هیچ کس پوشیده نیست. پس برای ثبت وبسایت در گوگل لحظهای درنگ نکنید. چراکه سالانه کنفرانسهای زیادی در دنیا حول محور نتایج سرچ گوگل برگزار میشود.

اگر بخواهیم که سایت ما در نتایج سرچ گوگل نشان داده شود؛ و یا اگر بخواهیم سایتمان رشد کند، خیلی مهم است که گوگل سایت ما را بشناسد. بدین منظور، به اصطلاح سایت باید برای گوگل ایندکس شده باشد. یعنی این که به گوگل معرفیشده باشد.

چگونگی انجام این کار ساده است و در ادامه در 7 قدم آسان آن را برایتان توضیح میدهیم. این روشها و مراحل طبق آخرین به روز رسانی گوگل در سال 2019 است. زیرا در سال جاری، گوگل وبمستر تغییرات زیادی داشته است و قابلیتهای خاصی به آن اضافه شد و از لحاظ ظاهری تغییرات زیادی کرد. گوگل سعی کرد که ظاهر گوگل وبمستر friendly user شود.

در ادامه ی این مبحث جذاب، لازم است که توضیحاتی درباره منوهای گوگل وبمستر داشته باشیم که دیگر هیچ جای سؤالی باقی نماند. در قدمهای بعدی با منوهای گوگل وبمستر آشنا

میشویم.

## **قدم اول: اکانت گوگل بسازید**

درصورتی که حساب کاربری سایت گوگل ندارید، نسبت به ساخت یک اکانت گوگل اقدام کنید. در مدیریت سایت و ثبت سایت در گوگل، این حساب کاربری خیلی به کمک شما میآید و برایتان لازم است. برای مثال میشود معرفی سایت خود را بدون حساب کاربری گوگل به او معرفی کرد؟ محال است.

**قدم دوم. وارد سایت گوگل وبمستر شوید**

سایت گوگل وبسمتر، اخیراً تغییرات چشمگیری داشته است. به همین دلیل آموزشهای قدیمی که در اینترنت پیدا میکنید، ممکن است مفید نباشند و کارتان را راه نیندازند. پس این آموزش دقیق و جدید را با دقت بخوانید.

اگر از این آدرس webmasters/com.google.www وارد شوید، با چنین صفحهای مواجه میشوید.

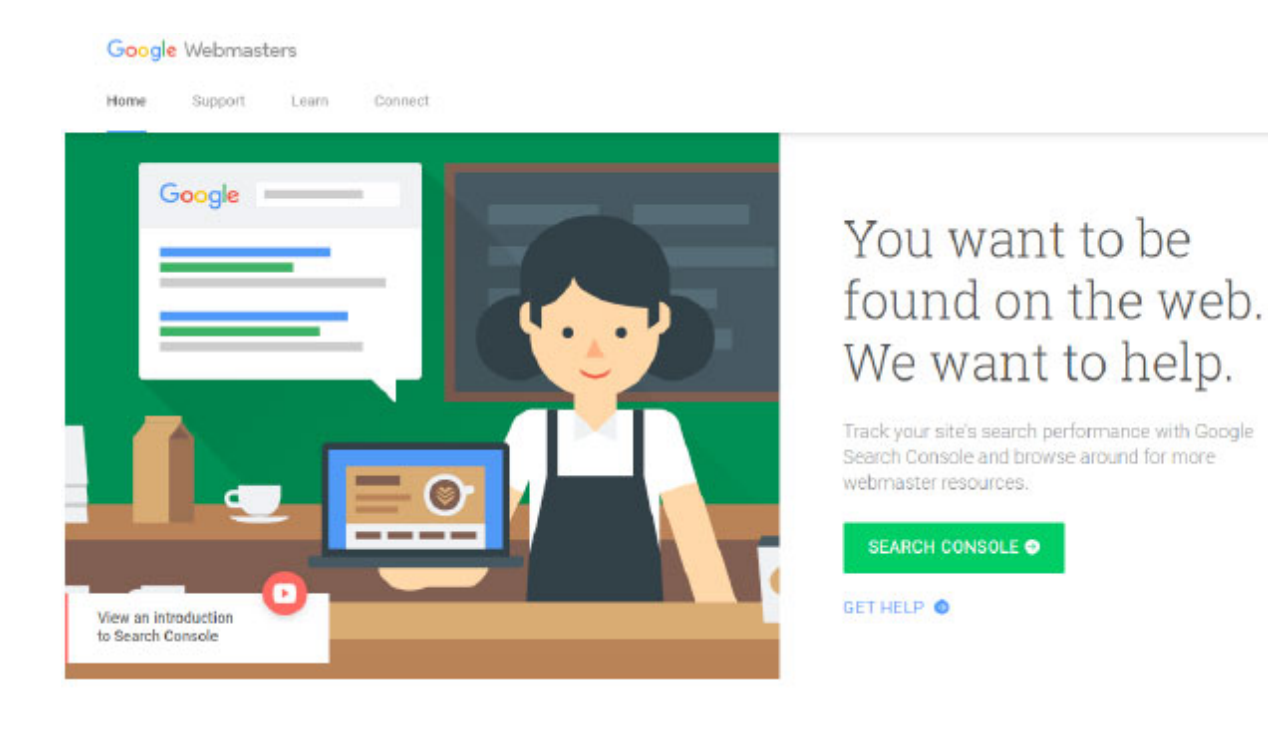

in sign را از قسمت بالا، سمت راست بزنید. **قدم سوم. پنل کاربری گوگل وبمستر را ببینید**

در نظر داشته باشید که وقتی برای اولین بار وارد گوگل وبمستر میشوید، همهچیز خالی و سفید است. اگر پیش از این

سایتی را ثبت کرده باشید، اطلاعات آن نمایش داده میشود. در غیر این صورت پیامی مبنی بر عدم ثبت سایت برای شما نمایش داده میشود و از شما میپرسد که میخواهید سایتی را ثبت کنید؟ دکمه start را بزنید.

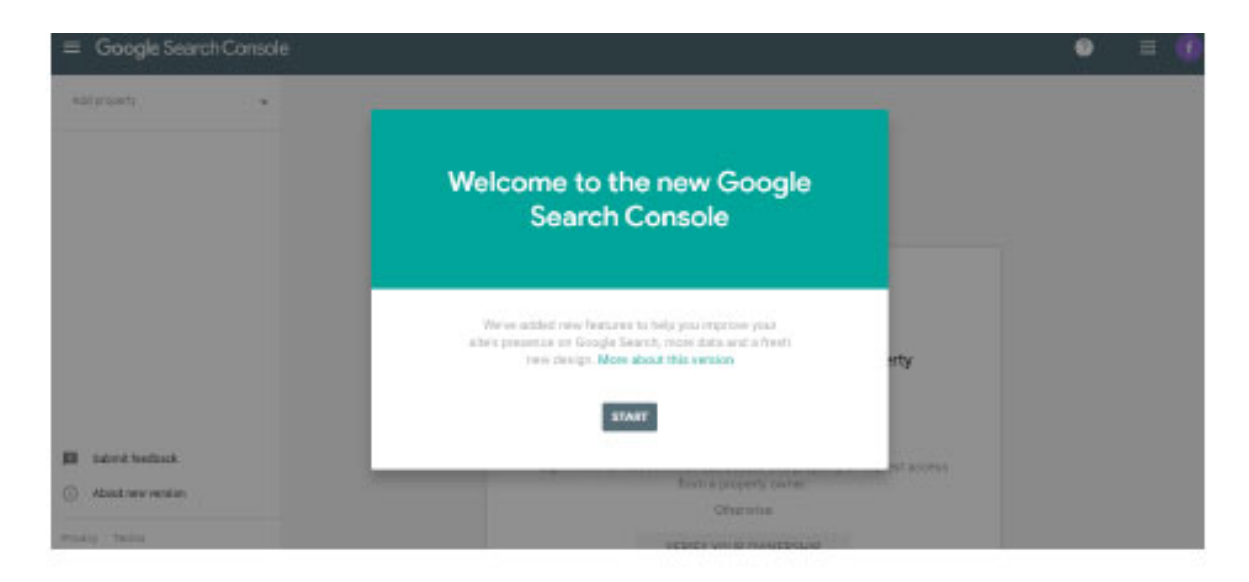

سپس از قسمت بالا، سمت چپ، گزینه property add را زده و کار ثبت سایت را شروع کنید.

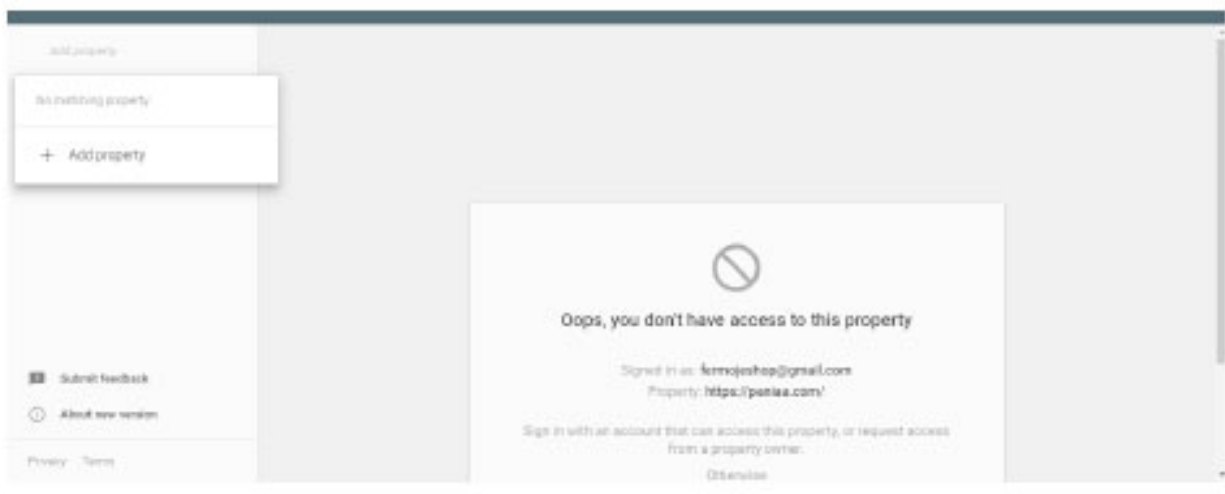

پس از زدن این گزینه با چنین صفحهای روبرو میشوید:

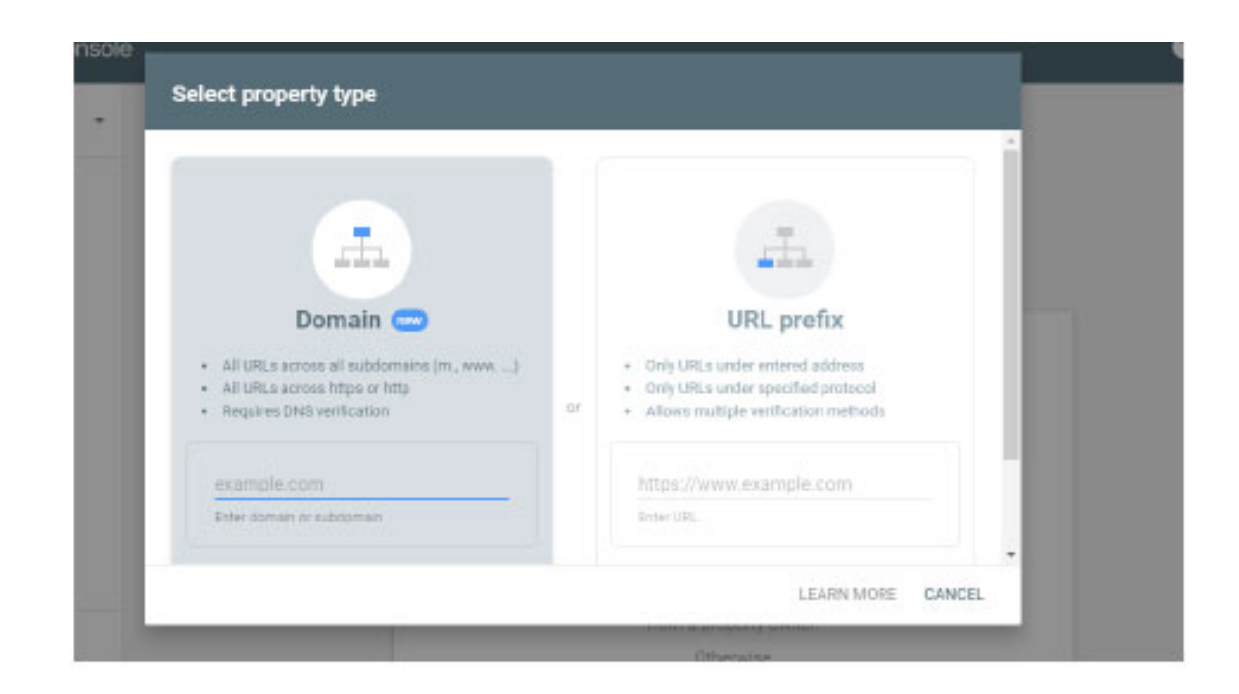

در این قسمت لازم است این توضیح را اضافه کنیم که شما برای ثبت سایت دو راه دارید.

اگر سایت شما یک دامنه است که دارای چند ساب دامین (یا دامنههای زیرمجموعه) است، مانند بلاگ، فروم، فروشگاه و ...، از قسمت سمت چپ یعنی domain باید وارد شوید.

اگر سایتتان سادهتر است و این صفحات زیر مجموعه را ندارد، از قسمت سمت راست یعنی prefix url وارد شوید. توجه داشته باشید که برای ثبت دامنه از طریق domain الزاماً نیاز به دسترسی به هاست دارید.

**قدم چهارم. از قسمت domain وارد شوید**

در قسمت domain آدرس سایت را وارد کنید و دکمه continue را بزنید. در صفحه جدیدی که باز میشود، یک کد به شما داده میشود که باید در هاست خود وارد کنید. کد را کپی کرده و وارد هاست خود شوید.

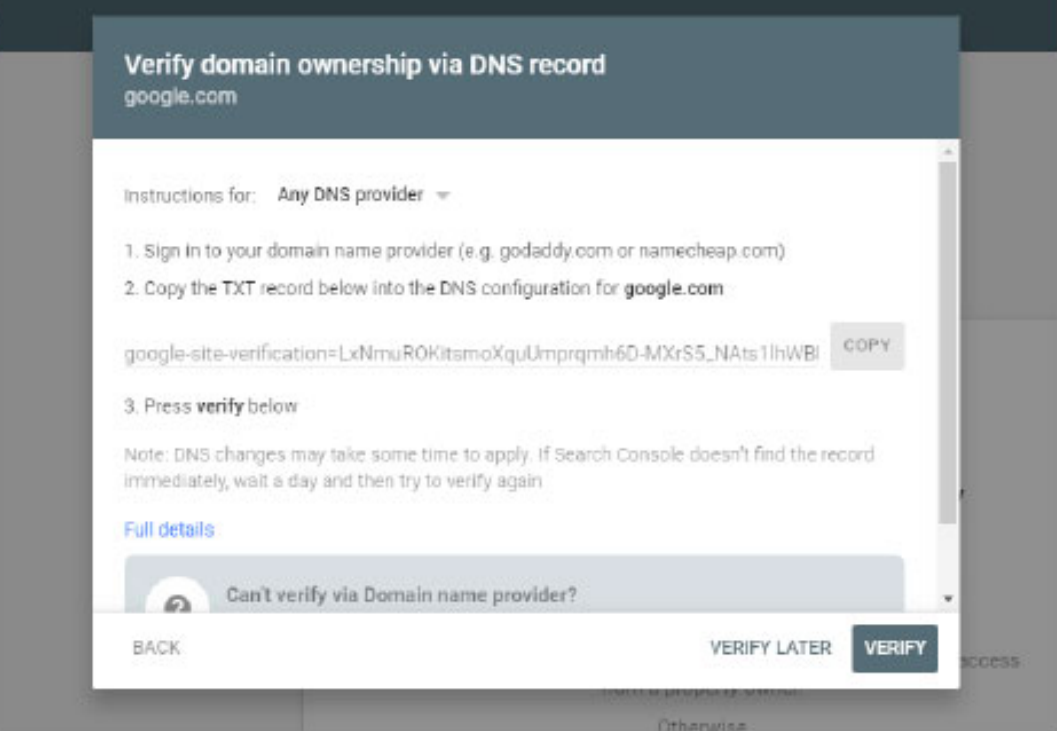

# **قدم پنجم. کد را در سی پنل وارد کنید**

وارد سی پنل دامنه خود شده و سربرگ domains را بازکنید. گزینه editor zone را پیدا کنید و روی آن کلیک کنید. صفحه جدیدی باز میشود. روی گزینه manageکلیک کنید. صفحه جدیدی باز میشود. در این مرحله باید گزینه add txt record را انتخاب کنید.

کادر جدیدی باز میشود، در بخش name نام دامنه را بزنید. در بخش ttl عدد 1 را وارد کنید. دقت کنید که بخش type حتماً txt باشد. در بخش record کدی که در قدم چهارم کپی کرده بودید را پیست کنید. و سپس record add را بزنید.

حالا به گوگل وبمستر برگردید، دکمه verify را بزنید. کار تمام است!

#### **قدم ششم. از قسمت prefix url وارد شوید**

آدرس سایت خود را با دقت وارد کنید. یعنی لازم است https یا http را وارد کرده و سپس دکمه verify را بزنید. توجه داشته باشید که نمیتوانید سایتی که متعلق به فرد دیگری است را ثبت کنید. هیچ راهی به دین منظور وجود ندارد. (ما برای نمونه سایت com.google را وارد کردهایم.) دکمه continue را

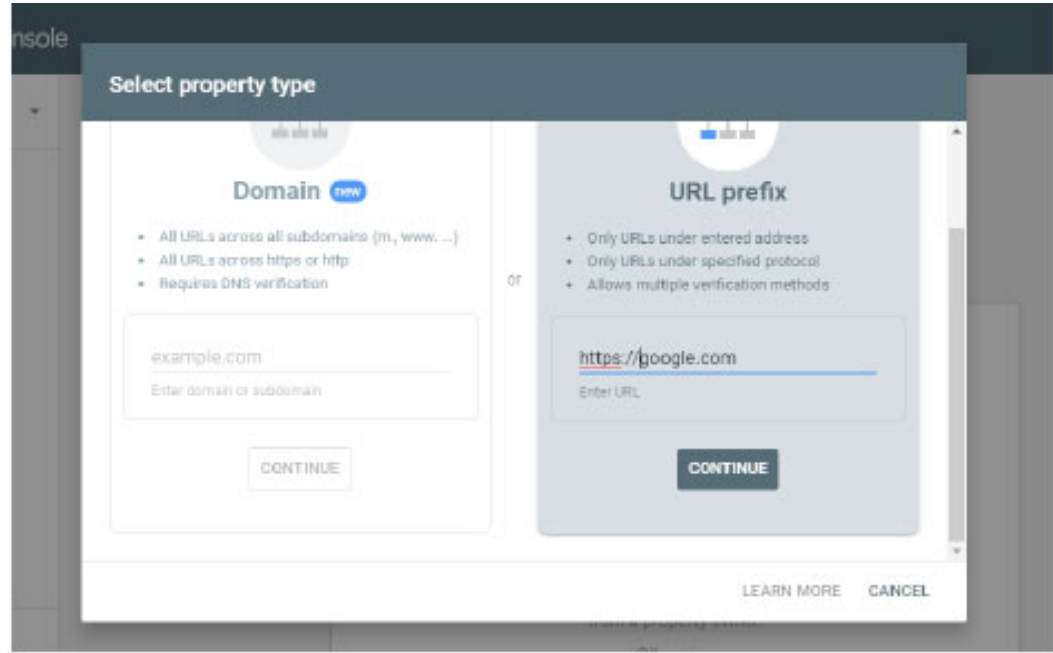

**قدم هفتم. روش وریفای کردن سایتتان را انتخاب کنید**

در این مرحله پنجرهای باز میشود که شما میتوانید به پنج روش سایت خود را ثبت کنید. هر روشی که برایتان راحتتر است را انتخاب کنید. در ادامه این پنج روش را کامل توضیح میدهیم.

روش اول. آپلود فایل HTML در این روش گوگل وبمستر، فایلی در اختیار شما قرار میدهد که باید آن را در سی پنل سایت خود (در قسمت root (آپلود کنید. گوگل این روش را پیشنهاد میکند که انجام دهید. زیرا این روش نسب به بقیه روشها پیچیدگی کمتری دارد.

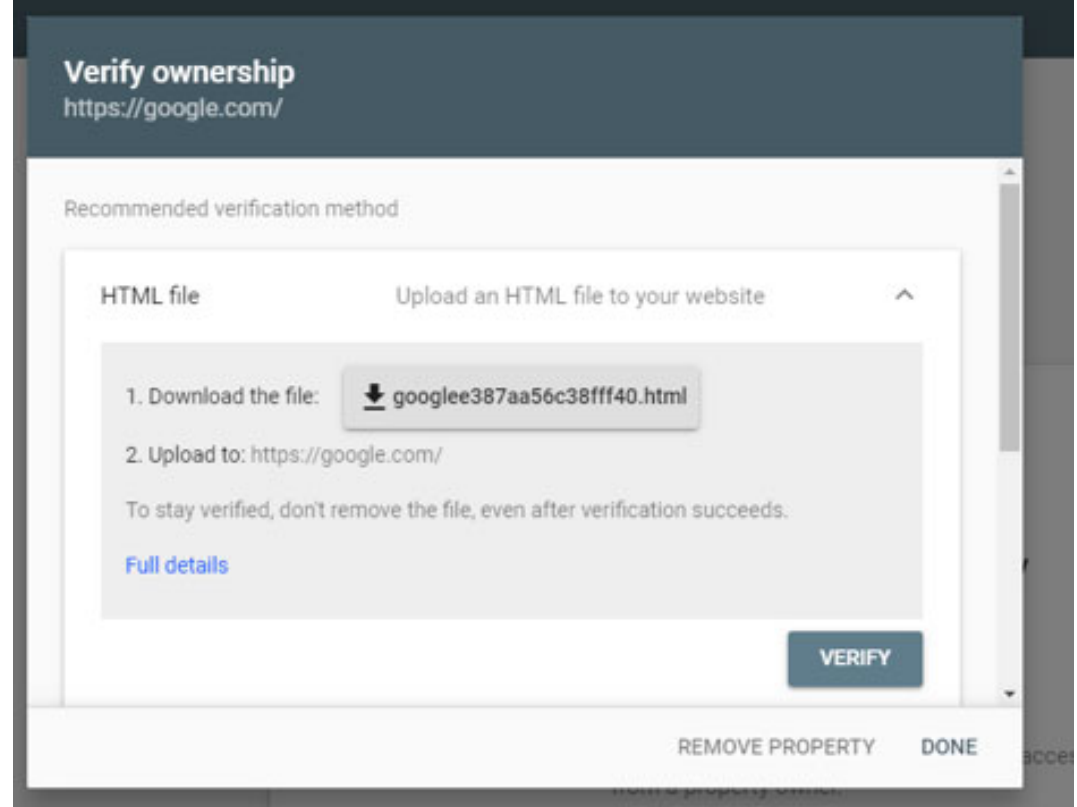

روش دوم. تگ HTML در این روش گوگل وبمستر به شما کدی میدهد که در قسمت هدر سایت خود باید کپی کنید.

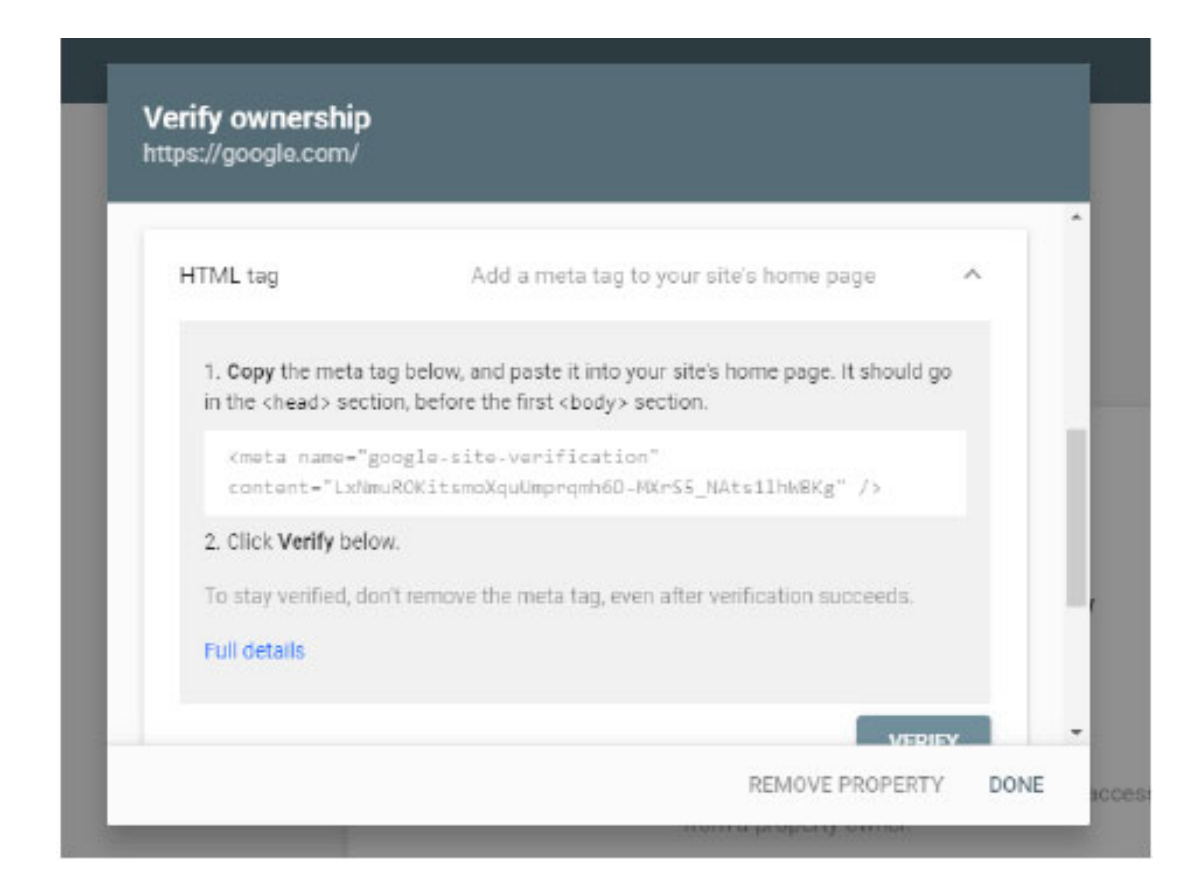

روش سوم. گوگل آنالیتیکس اگر سایت خود را در گوگل آنالیتیکس ثبت کردهاید، پس از انتخاب این روش، بهسادگی بعد از چند ثانیه، مالکیت سایت شما با این روش در گوگل وبمستر ثبت میشود.

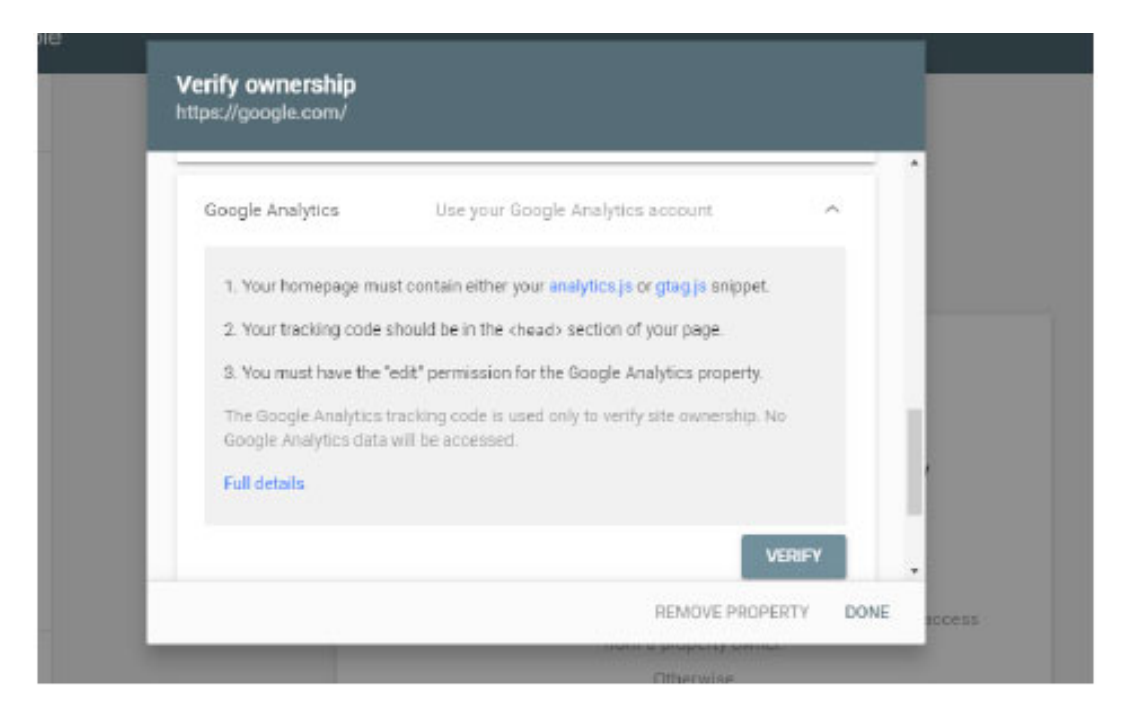

روش چهارم. گوگل تگ منیجر همچنین اگر سایت خود را در گوگل تگ منیجر ثبت کردهاید، پس از انتخاب این روش، بهسادگی بعد از چند ثانیه، مالکیت سایت شما با این روش در گوگل وبمستر ثبت میشود.

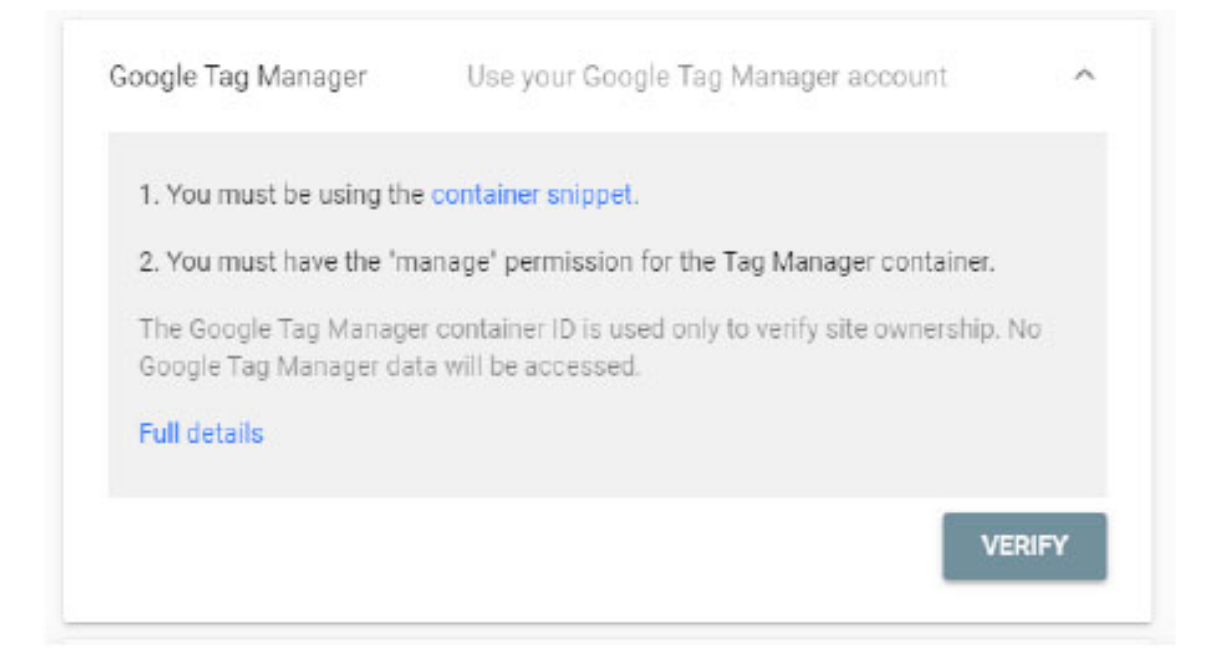

روش پنجم. provider name Domain وارد پنل کاربری سی پنل خود شده، یک فایل متنی ایجاد کنید و متنی که به شما میدهد را در آن وارد کنید. (جزییات انجام این کار در قدم پنجم همین مقاله ذکرشده است)

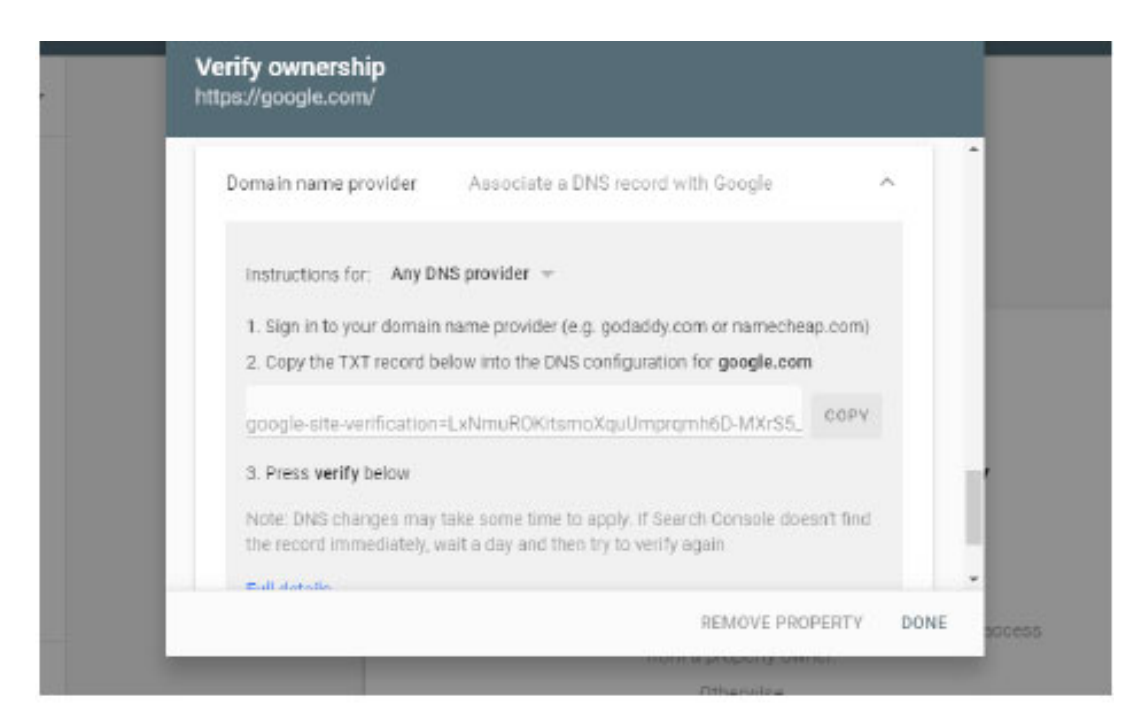

با انجام یکی از این روشها سایت شما در گوگل وبمستر ثبت میشود و شما میتوانید از مزایای آن بهره ببرید. بعد از انجام این موارد، به هیچ کار دیگری نیاز نیست. و کار شما به اتمام رسیده است.

توجه داشته باشید که ممکن است در انجام این مراحل به استفاده از فیلترشکن نیاز پیدا کنید. قبل از شروع ثبت سایت خود، حتماً یک یا چند فیلترشکن خوب نصب کنید.

### **قدم هشتم: منوی performance گوگل وبمستر**

در بخش performance امکان فیلترینگ گزارشات از نظر نوع جستجوی " Video ,Image ,Web "و "بازه زمانی" وجود دارد. در ادامه مواردی که در این قسمت از منو مشاهده میشود را مشاهده میکنید:

- Clicks Total: تعداد کلیکهایی که کاربران روی وبسایت شما انجام دادهاند.
- impressions Total: چند بار کاربران در لیست نتایج جستجو سایت شما را مشاهده کردهاند.
- CTR Average: میانگین نسبت تعداد کلیکها به تعداد نمایش داده شده.
- Position Average: میانگین رنج قرارگیری لینک صفحات شما در صفحات نتایج جستجو.

بـا کلیـک روی هـر سـربرگ میتوانیـد نمـودار آن بخـش را در بازههای زمانی مختلف مشاهده کنید. سربرگهای پایین صفحه بیشترین "کلمات جستجو شده، بیشترین صفحات دیدهشده، بیشترین کشورهایی که از سایت شما دیدن کردهاند، با چه نمایشگرهایی ازجمله: Tablet ,Desktop و Mobile و ...." نشان میدهند. با این توضیحات کاملا ً واضح و شفاف است که بررسی این موارد و مطالعه آنها چه کمک بزرگی به مدیران سایتها میکند.

### **قدم نهم: منوی Usability Mobile گوگل وبمستر**

این روزها تعداد کاربرانی که از مرورگر گوشی برای وب گردی استفاده میکنند رو به افزایش است. بعد از ثبت سایت در گوگل، گوگل وبمستر قسمتی را نیز برای بررسی آمار این کاربران به شما ارائه میکند.

برای مثال رعایت مواردی که باعث استانداردسازی طراحی سایت شما برای مرورگرهای گوشی موبایل میشوند. در این بخش شما مشاهده میکنید که سایت شما چقدر این موارد را رعایت کرده است و خطاهای موجود را نمایش میدهد و شما میتوانید نسبت به رفع این خطاها اقدام کنید. این بخش با الگوریتم Mobile First نمایه گوگل، اقدام به بررسی سایتها می کند.

# **قدم دهم: منوی products گوگل وبمستر**

در یک اقدام جالب، گوگل بخش جدیدی را نیز به منوی گوگل وبمستر اضافه کرده است که به بررسی «محصولات» سایت شما می پردازد. دکمه products را بزنید و بررسیهایی که گوگل بر روی محصولات سایت شما انجام داده است را ببینید. در این قسمت، شما خطاها، هشدارها و موارد معتبر و مورد تائید گوگل را میبینید.و روی هر موردی که کلیک کنید، نتایج گزاراشات قابل مشاهده است.

#### **قدم یازدهم: منوی searchbox Sitelinks گوگل وبمستر**

در این قسمت لیستی از لینکهایی را می بینید که بعد از

اولین نتیجه سرچ گوگل به کاربران نمایش داده میشود. مثلا شما بعد از سرچ نام یک سایت ( فروشگاهی) مشاهده میکنید که کدام موارد ابتدا نمایش داده میشوند.

البته هر سایتی جعبهای برای سرچ در درون سایت دارد که به سرچ مقالات یا محصولات میپردازد. این عنصر کنترل گرافیکی، باعث افزایش قابلیتهای سایت می شود و نظم خاصی به سایت می بخشد.

دربخش searchbox Sitelinks در سرچ کنسول گوگل خطاهای مربوط به این بخش که شامل پیغام خطاها، هشدارها و همچنین موارد معتبر است دیده میشود. و شما می توانید نسبت به رفع این خطاها و هشدارها اقدام کنید. باز هم برای مشاهده جزییات این خطاها و هشدارها، کافی است روی آنها کیلیک کنید.

# **قدم دوازدهم: منوی links گوگل وبمستر**

لینک سازی در اعتباربخشی به سایتها ، کسب جایگاه و تعیین کیفیت صفحات اینترنتی اهمیت زیادی دارند که نمیتوان از این اهمیت غاقل شد.

لینک ها به دوبخش links internal وlinks external تقسیم می شوند. اینترال لینکز درواقع لینکهایی هستند که شما در درون سایتتان به دیگر صفحات لینک داده اید و اکسترنال لینکز، لینکهایی هستند که دیگر سایتها به سایت شما دادهاند. در این قسمت از منوی وگل وبمستر شما میتوانید جزییات این لینکها را ببینید.

# **قدم سیزدهم: منوی SiteMaps گوگل وبمستر**

در هر سایتی بخشی تحت عنوان نقشه سایت وجود دارد که باید توسط شما ایجاد شود. پس از ساخت این صفحه در این بخش xml.Sitemap خود را به سایت گوگل معرفی کنید تا خزندههای گوگل (Crawler (های گوگل بتوانند تمامی صفحات سایت شما را پیدا کنند. طراحی و معرفی نقشه سایت سرعت ایندکس صفحات را افزایش داده و خزندههای گوگل را راهنمایی میکنند. پس از اهمیت آن غافل نشوید.